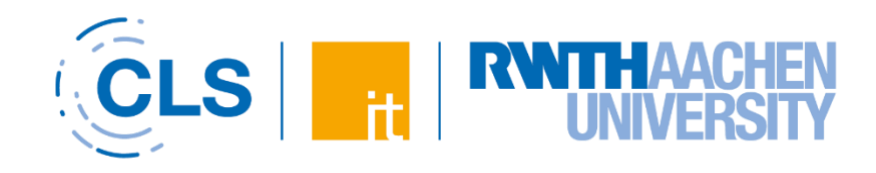

# Quick Guide für RWTHmoodle Anleitung für Studierende

Stand: WS 23/24, Version 25.09.23

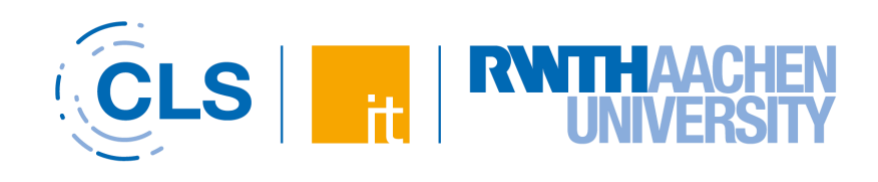

## Inhalt

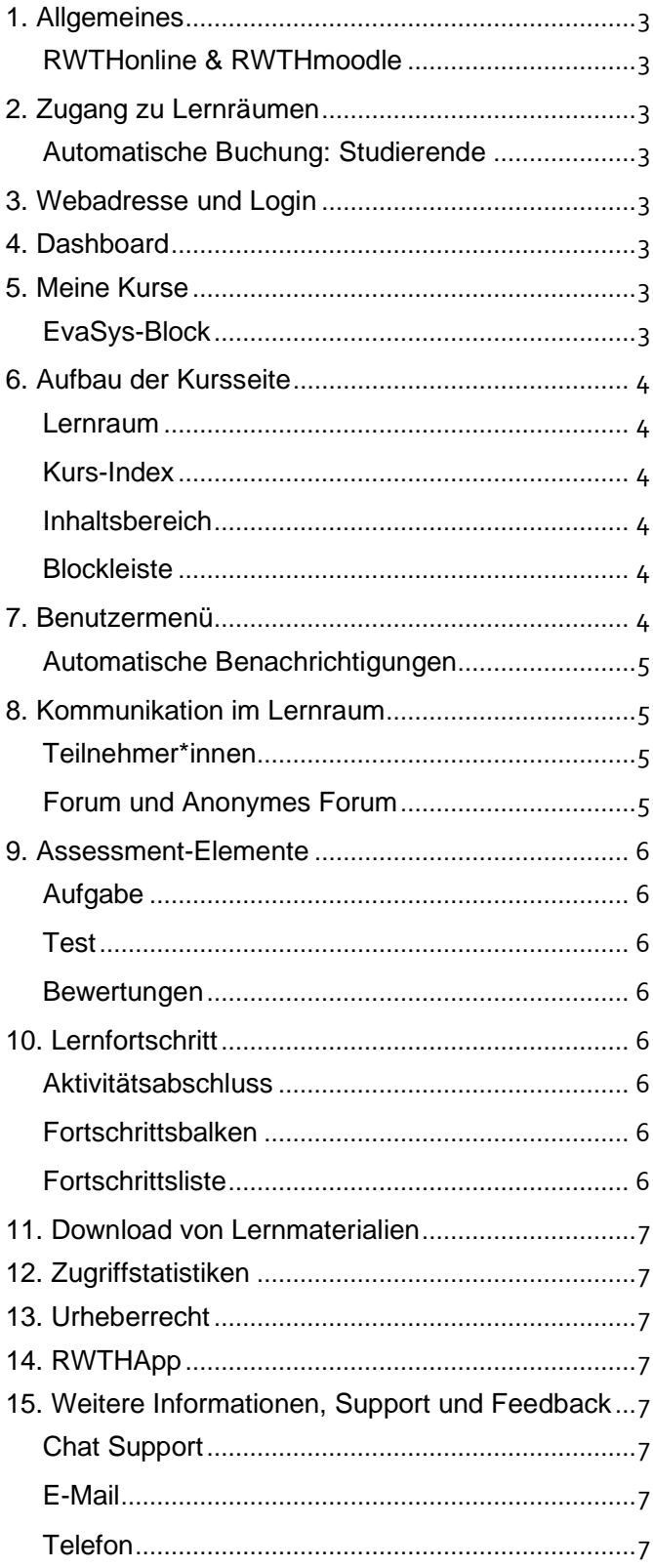

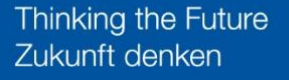

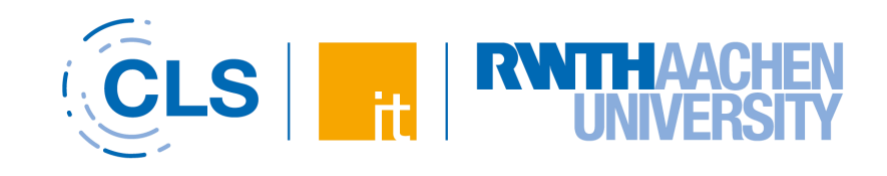

### <span id="page-2-8"></span><span id="page-2-0"></span>[1. Allgem](#page-6-12)eines

### <span id="page-2-1"></span>RWTHonline & RWTHmoodle

RWTHmoodle ist die zentrale Lehr- und Lernplattform der RWTH Aachen. Dieses Handout bietet Dir eine kompakte Einführung in ihre wichtigsten Funktionen.

RWTHonline ist das Campus-Management-System, in dem die Lehrveranstaltungen angelegt werden. Hierbei können für die Lehrveranstaltung auch digitale Lernräume in RWTHmoodle aktiviert werden.

Die beiden Systeme werden miteinander synchronisiert, so dass die Anmeldungen zu einer Lehrveranstaltung und die Veranstaltungstermine automatisch nach RWTHmoodle übernommen werden.

### <span id="page-2-2"></span>2. Zugang zu Lernräumen

### <span id="page-2-3"></span>Automatische Buchung: Studierende

Du erhältst automatisch Zugang zu einem Lernraum, sobald Du in RWTHonline einen Fixplatz für die zugehörige Lehrveranstaltung bekommen hast (s. [Abb.](#page-2-16) [1\)](#page-2-16). [Nac](#page-2-17)h der Fixplatzvergabe wird der Zugang zum Lernraum spätestens am Folgetag freigeschaltet. Der Status "Voraussetzungen erfüllt" o. Ä. reicht für die automatische Buchung nicht aus. Weitere Informationen zur Buchung von Studierenden findest Du unter folgendem Link:

[Informationen zur automatischen Buchung von](https://help.itc.rwth-aachen.de/service/8d9eb2f36eea4fcaa9abd0e1ca008b22/article/3471ba4685864098a1c4973addad5dca/)  ["Studierenden"](https://help.itc.rwth-aachen.de/service/8d9eb2f36eea4fcaa9abd0e1ca008b22/article/3471ba4685864098a1c4973addad5dca/)

◎ Fixplatz zugewiesen

LV-Anmeldung bearbeiten

<span id="page-2-17"></span><span id="page-2-16"></span>*Abb. 1: Anzeige der Fixplatzzusage in RWTHonline*

Zusätzlich können Personen mit der Rolle "Manager\*in" Studierende und andere Personen manuell in die Lernräume buchen.

### <span id="page-2-12"></span><span id="page-2-4"></span>3. Webadresse und Login

Die RWTHmoodle-Startseite findest Du unter der [moodle.](https://moodle.rwth-aachen.de/?lang=de)rwth-aachen.de.

Dort kannst Du Dich über den RWTH Single Sign-On am System anmelden. Hierfür benötigst Du Deinen Benutzernamen (in der Form: ab123456) sowie das Kennwort für den "RWTH Single Sign-On"-Account. Mehr Infos zum Login findest Du unter dem folgenden Link:

[Anleitung zur Anmeldung am System RWTHmoodle](https://help.itc.rwth-aachen.de/service/8d9eb2f36eea4fcaa9abd0e1ca008b22/article/9e974e65be75495294fbe4191119e90b/)

### <span id="page-2-13"></span><span id="page-2-5"></span>4. Dashboard

<span id="page-2-9"></span>Nach dem Login gelangst Du auf das "Dashboard". Die "Zeitleiste" zeigt Dir bevorstehende Deadlines zu Aktivitäten an. "News" informiert Dich über wichtige Änderungen am System. In den "Hilfreichen Links" findest Du unter anderem Informationen zu Urheberrecht und Barrierefreiheit in RWTHmoodle. Weitere Blöcke kannst Du im Bearbeitungsmodus hinzufügen. Das Vorgehen ist unter folgendem Link beschrieben:

[Anleitung zur Bearbeitung der dargestellten Blöcke im](https://help.itc.rwth-aachen.de/service/8d9eb2f36eea4fcaa9abd0e1ca008b22/article/b198cbf620c448b98ae8d256b47787ca/)  **[Dashboard](https://help.itc.rwth-aachen.de/service/8d9eb2f36eea4fcaa9abd0e1ca008b22/article/b198cbf620c448b98ae8d256b47787ca/)** 

### <span id="page-2-14"></span><span id="page-2-6"></span>5. Meine Kurse

<span id="page-2-11"></span><span id="page-2-10"></span>Direkt neben dem Dashboard findest Du den Reiter "Meine Kurse". Hier siehst Du die Liste aller Lernräume, zu denen Du Zugang hast. Wie Du Deine Lernraumliste verwalten kannst, erfährst Du unter folgendem Link:

[Anleitung zur Anpassung der Anzeige "Meine Kurse"](https://help.itc.rwth-aachen.de/service/8d9eb2f36eea4fcaa9abd0e1ca008b22/article/cd3c93a399fd4288919145d92e4419f3/)

### <span id="page-2-15"></span><span id="page-2-7"></span>EvaSys-Block

Mithilfe von EvaSys kann die [studentische](https://www.rwth-aachen.de/cms/root/studium/Lehre/Lehre/Qualitaetsmanagement-Instrumente/~bjom/Studentische-Lehrveranstaltungsbewertung/)  [Lehrveranstaltungsbewertung](https://www.rwth-aachen.de/cms/root/studium/Lehre/Lehre/Qualitaetsmanagement-Instrumente/~bjom/Studentische-Lehrveranstaltungsbewertung/) als Online-Befragung durchgeführt werden. Die Studierenden beurteilen die Qualität ihrer Lehrveranstaltungen und haben so die Möglichkeit Lob, Kritik und Anregungen zu äußern. Auf diese Weise tragen sie zur Verbesserung der Lehre bei, und der Dialog zwischen Lernenden und Lehrenden wird gestärkt.

[Anleitung zur Studentischen](https://help.itc.rwth-aachen.de/service/8d9eb2f36eea4fcaa9abd0e1ca008b22/article/18ce118c16904775a3859dcd389c6399/)  [Lehrveranstaltungsevaluation \(EvaSys\)](https://help.itc.rwth-aachen.de/service/8d9eb2f36eea4fcaa9abd0e1ca008b22/article/18ce118c16904775a3859dcd389c6399/)

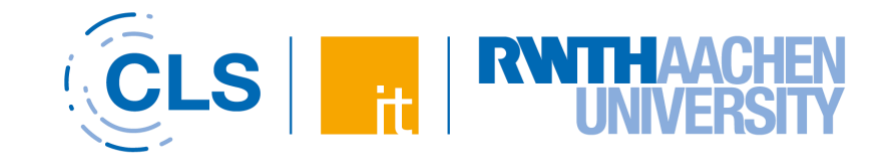

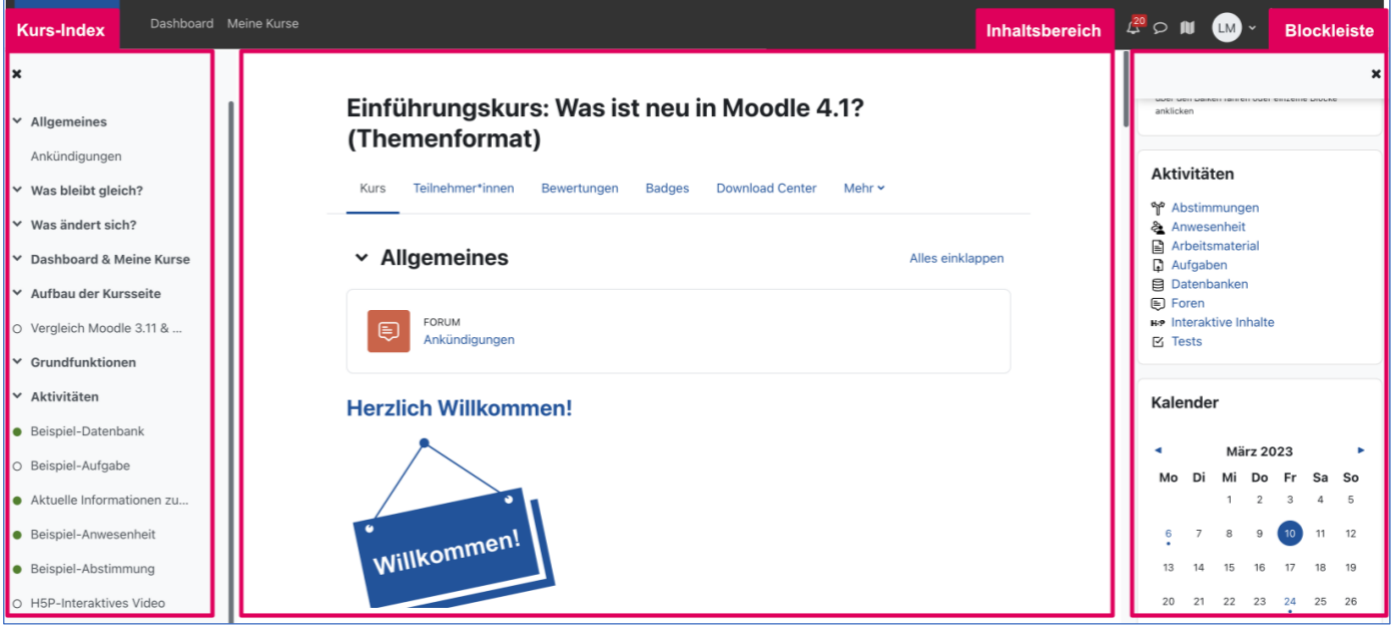

<span id="page-3-12"></span>*Abb. 2: Dreiteilung eines Lernraums in RWTHmoodle*

### <span id="page-3-0"></span>6. Aufbau der Kursseite

### <span id="page-3-7"></span><span id="page-3-1"></span>Lernraum

Mit einem Klick auf einen Kurstitel in der Liste betrittst Du den zugehörigen Lernraum. Die Kursseite ist in drei Bereiche aufgeteilt (s. Abb. [2\): Kur](#page-3-12)s-Index, Inhaltsbereich und Blockleiste.

### <span id="page-3-8"></span><span id="page-3-2"></span>Kurs-Index

Im Kurs-Index sind alle Abschnitte und die darin enthaltenen Aktivitäten und Materialien aufgelistet. Bereits abgeschlossene Aktivitäten werden farblich markiert.

### <span id="page-3-9"></span><span id="page-3-3"></span>Inhaltsbereich

Die mittig angeordnete Menüleiste im oberen Bereich enthält die Navigationselemente innerhalb des Kurses: "Teilnehmer\*innen", "Bewertungen", "Download Center" zum schnellen Download von verfügbaren Daten und Verzeichnissen als ZIP-Archiv sowie die "Zugriffsstatistiken" sind von hier aus erreichbar. Mögliche weitere Elemente sind unter "Mehr" zusammengefasst.

Der Inhaltsbereich ist standardmäßig in Themenabschnitte unterteilt, die den inhaltlichen Aufbau der Veranstaltung sichtbar machen. In den Abschnitten werden alle Materialien und Aktivitäten abgelegt. Die Abschnitte lassen sich ein- oder ausklappen, entweder einzeln oder alle auf einmal.

Durch unterschiedliche Kursformate können die Themen untereinander oder als Reiter angeordnet

<span id="page-3-6"></span>werden, sodass nicht jeder Kurs gleich aussieht. Dies hängt auch mit der Vielzahl der möglichen Materialien und Aktivitäten zusammen, die in verschiedenster Weise in der Lehre verwendet werden können.

### <span id="page-3-10"></span><span id="page-3-4"></span>Blockleiste

"Neue Aktivitäten" und "Aktuelle Termine" sorgen dafür, dass Du immer up to date bleibst. Denn mit ihnen verpasst Du keine neuen Materialien oder Termine, da Du auf einen Blick sehen kannst, was sich seit Deinem letzten Login bzw. innerhalb der vergangenen Tage im Lernraum verändert hat.

Der Block "Neue Ankündigungen" wird zusätzlich verwendet, um schnell aktuelle Informationen weiterzugeben. Wenn die Dozierenden Ankündigungen posten, erhältst Du auch automatisch eine Mail. Vergangene Ankündigungen können über den Block auch später jederzeit eingesehen werden. Du kannst das Abonnement des Ankündigungs-Forums deaktivieren, sofern die Dozierenden dieses Abonnement nicht als verpflichtend eingestellt haben.

Die passenden Anleitungen findest Du unter folgendem Link:

[Informationen zu Ankündigungen](https://help.itc.rwth-aachen.de/service/8d9eb2f36eea4fcaa9abd0e1ca008b22/article/b15f2492a9a546f0ac565b8ba619222e/)

### <span id="page-3-11"></span><span id="page-3-5"></span>7. Benutzermenü

Mit einem Klick auf Deine Initialen rechts oben gelangst Du zum Benutzermenü (s. Abb. [3\). Dor](#page-4-8)t befindet sich Dein "Profil", die "Bewertungen", der "Kalender", "Meine Dateien", die persönlichen "Einstellungen" für das

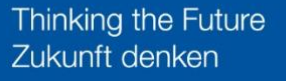

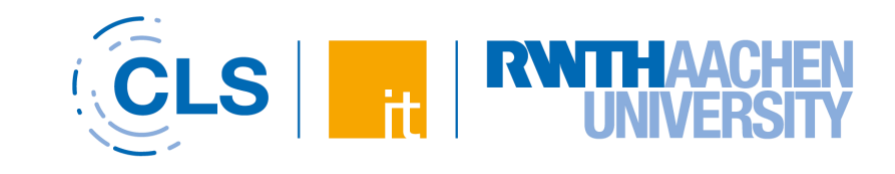

System, die Sprachwahl für RWTHmoodle und der "Logout".

In Deinem Profil siehst Du Deinen Namen und die im System genutzte E-Mail-Adresse.

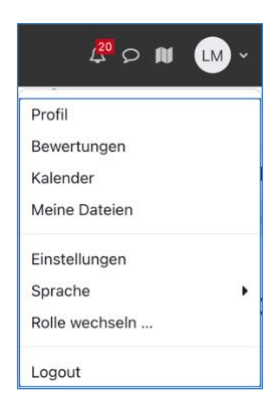

### <span id="page-4-8"></span>*Abb. 3: Benutzermenü*

Die E-Mail-Adresse kann nicht selbständig angepasst werden; RWTHmoodle bezieht die E-Mail-Adressen nach einer fixen Systematik, abhängig vom Status einer Person und dem Eintrag im Campus-

Organisationsverzeichnis. Ein klickbares Schaubild (PDF) mit der gesamten Systematik kannst Du unter folgendem Link einsehen:

[Informationen zur Anzeige von Namen und E-Mail-](https://help.itc.rwth-aachen.de/service/8d9eb2f36eea4fcaa9abd0e1ca008b22/article/202f65ff93794f418c182c0215a20599/)[Adressen](https://help.itc.rwth-aachen.de/service/8d9eb2f36eea4fcaa9abd0e1ca008b22/article/202f65ff93794f418c182c0215a20599/)

Du kannst einstellen, ob andere Studierende im Lernraum Deinen Namen und Deine E-Mailadresse sehen dürfen. "Manager\*innen" und "Betreuer\*innen" (= Dozierende und studentische Hilfskräfte des Kurses) sehen Deine Daten immer.

Die persönlichen Einstellungen, die Du hier vornehmen kannst, gelten lernraumübergreifend.

### <span id="page-4-0"></span>Automatische Benachrichtigungen

Benachrichtigungen (in RWTHmoodle als "Systemnachrichten" bezeichnet) informieren die Nutzerinnen und Nutzer über Ereignisse in RWTHmoodle, wie beispielsweise neue Beiträge in abonnierten Foren, Änderungen an Terminen im Terminplaner oder neue Fragen im PDF-Annotator. Diese werden in RWTHmoodle in Web-Benachrichtigungen (direkt in RWTHmoodle) und E-Mail-Benachrichtigungen eingeteilt. Du kannst Änderungen in den Einstellungen zu den Systemnachrichten vornehmen und Benachrichtigungen aktivieren bzw. deaktivieren. Weitere Informationen findest Du unter dem folgenden Link:

#### [Anleitung "Automatische Benachrichtigungen"](https://help.itc.rwth-aachen.de/service/8d9eb2f36eea4fcaa9abd0e1ca008b22/article/e6306eda44814c59aef81469da61548a/)

### <span id="page-4-5"></span><span id="page-4-1"></span>8. Kommunikation im Lernraum

#### <span id="page-4-6"></span><span id="page-4-2"></span>Teilnehmer\*innen

Ein Klick auf "Teilnehmer\*innen" in der mittleren Menüleiste führt Dich zur Liste der Teilnehmer\*innen des Kurses. Hier werden die Namen und Mailadressen der Kursteilnehmenden aufgelistet.

Aus Datenschutzgründen siehst Du dort nur die Daten der "Manager\*innen" und "Betreuer\*innen" des Kurses. Das sind die Bezeichnungen für Dozierende und studentische Hilfskräfte / Tutor\*innen in RWTHmoodle. Eine Auflistung zu den Rollen und den hiermit verbundenen Rechten findest Du unter folgendem Link:

#### [Informationen zu Rollen und Rechten in RWTHmoodle](https://help.itc.rwth-aachen.de/service/8d9eb2f36eea4fcaa9abd0e1ca008b22/article/024fe8dde6314797b4d6e8eb0196b267/)

Du kannst die Lehrenden über die Mailadressen kontaktieren, die Dir hier angezeigt werden. In vielen, insbesondere in sehr großen Kursen, werden Funktionsadressen wie *beispielkurs@rwth-aachen.de* verwendet, die bevorzugt genutzt werden sollen, um das Beantworten von Fragen besser zu leiten und auf ein Team zu verteilen.

Auf welchen Kanälen Fragen zur Veranstaltung, zu organisatorischen oder inhaltlichen Schwierigkeiten oder zu Prüfungen gestellt werden können, kommunizieren die Lehrstühle in den Veranstaltungen selbst.

### <span id="page-4-7"></span><span id="page-4-3"></span>Forum und Anonymes Forum

Ein "Forum" ermöglicht es Lehrenden und Studierenden Fragen, Meinungen, Kommentare und Vorschläge zu selbstbestimmten Themen zu posten und zu beantworten. Auf diese Weise kann der Austausch zwischen Lehrenden und Studierenden gefördert werden. Im Unterschied zum "Forum" können im "Anonymen Forum" auch anonyme Beiträge verfasst werden. Weitere Informationen findest Du unter folgenden Links:

<span id="page-4-4"></span>[Anleitung "Forum"](https://help.itc.rwth-aachen.de/service/8d9eb2f36eea4fcaa9abd0e1ca008b22/article/18176a22d6a647bd903b676acbce5f5b/) und [Anleitung "Anonymes Forum"](https://help.itc.rwth-aachen.de/service/8d9eb2f36eea4fcaa9abd0e1ca008b22/article/65768dbb093f4cd589f06cb58f57cd8a/)

Thinking the Future Zukunft denken

<span id="page-5-8"></span>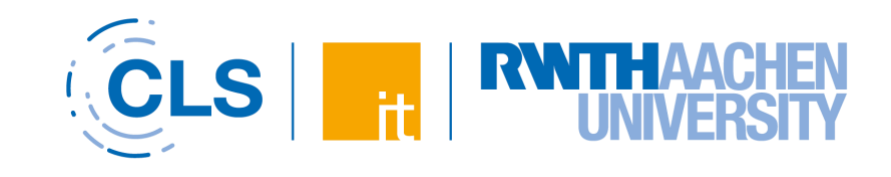

### <span id="page-5-0"></span>9. Assessment-Elemente

#### <span id="page-5-9"></span><span id="page-5-1"></span>**Aufgabe**

In RWTHmoodle können bewertete Aktivitäten verwendet werden. Ein Beispiel ist die Aktivität "Aufgabe". Hier kannst Du allein oder in einer Gruppe Lösungen zu Aufgaben einreichen, indem Du Deine Antwort als Datei hochladen oder direkt online eingibst – was hier gewünscht ist, hängt von der Aufgabenstellung ab. Die Dozierenden können auch einen Abgabezeitraum festlegen, der eingehalten werden muss. Die Bewertung erfolgt anschließend über Punkte, Rubriken oder Bewertungsrichtlinien. Dein Ergebnis kannst Du später über "Bewertungen" einsehen. Weitere Informationen findest Du unter folgendem Link:

#### [Anleitung "Allgemeines zu Aufgaben"](https://help.itc.rwth-aachen.de/service/8d9eb2f36eea4fcaa9abd0e1ca008b22/article/4a41180c36624e488a8868fdd93bfd37/)

#### <span id="page-5-10"></span><span id="page-5-2"></span>Test

Eine weitere bewertete Aktivität ist der Test. Die Aktivität "Test" erlaubt es Manager\*innen, elektronische Selbsttests mit einer Vielzahl unterschiedlicher Fragetypen (u.a. Multiple Choice, Wahr-Falsch und Kurzantwort) zu erstellen und im Lernraum als Lernkontrolle einzusetzen. Tests können so konfiguriert werden, dass sie von den Studierenden mehrfach bearbeitet werden können. Jeder Bearbeitungsversuch wird automatisch bewertet, und die Dozierenden können entscheiden, ob sie zu einer Antwort der Studierenden eine Rückmeldung geben und/oder die richtige Lösung anzeigen möchten. Weitere Informationen findest Du unter folgendem Link:

#### [Anleitungen zum Test](https://help.itc.rwth-aachen.de/service/8d9eb2f36eea4fcaa9abd0e1ca008b22/article/14286f90baaf45098576698f96c092f8/)

#### <span id="page-5-11"></span><span id="page-5-3"></span>Bewertungen

Unter "Bewertungen" findest Du Deine Ergebnisse zu den bewerteten Aktivitäten des Lernraums. Alle Bewertungen der Studierenden werden in der Bewertungsübersicht des Lernraums gespeichert. Der Zugriff auf diese Übersicht erfolgt über den Link "Bewertungen" links im Navigationsmenü. Weitere Informationen findest Du unter folgendem Link:

[Anleitungen zu Bewertungen](https://help.itc.rwth-aachen.de/service/8d9eb2f36eea4fcaa9abd0e1ca008b22/article/62116000d4384357b4ae26bb63c50734/)

### <span id="page-5-12"></span><span id="page-5-4"></span>10. Lernfortschritt

### <span id="page-5-13"></span><span id="page-5-5"></span>Aktivitätsabschluss

Mit dem "Aktivitätsabschluss" können Manager\*innen Kriterien oder Bedingungen definieren, wann eine Aktivität als abgeschlossen bzw. als erfolgreich bearbeitet gilt. Die Bedingungen werden auf der Kursseite unmittelbar unter dem Namen der Aktivität

angezeigt. Zusätzlich zu den Abschlusskriterien kann für die Studierenden auf der Kursseite optional das Öffnungs- und das Schließdatum der einzelnen Aktivitäten eingeblendet werden. Sobald die Bedingungen erfüllt sind, werden diese grün hervorgehoben. Ein Nichterreichen der Bedingungen wird rot markiert.

Mithilfe der Aktivitätsabschlüsse kannst Du auf einen Blick sehen, welche Aktivitäten bereits erfolgreich abgeschlossen wurden und was Du für den Abschluss eines bestimmten Kurses noch tun musst. Weitere Informationen findest Du unter folgendem Link:

#### [Anleitung "Aktivitätsabschluss \(Studierende\)"](https://help.itc.rwth-aachen.de/service/8d9eb2f36eea4fcaa9abd0e1ca008b22/article/f5d6aa15875e42a796f8ccce30591645/)

#### <span id="page-5-14"></span><span id="page-5-6"></span>Fortschrittsbalken

Als Ergänzung zu den Aktivitätsabschlüssen bietet der Block "Fortschrittsbalken" den Studierenden eine visuelle Gesamtübersicht aller (oder wahlweise einiger) Aktivitätsabschlüsse des Lernraums. Hierzu werden in einer Balkendarstellung alle relevanten Aktivitäten und Ressourcen mit Aktivitätsabschlüssen zusammengefasst dargestellt.

Farbliche Markierungen der einzelnen Aktivitäten und Ressourcen kennzeichnen den aktuellen Stand der einzelnen Aktivitätsabschlüsse. So kannst Du sofort erkennen, welche Aktivitäten bereits erfolgreich abgeschlossen wurden und welche noch ausstehend sind. Weitere Informationen findest Du unter folgendem Link:

#### [Anleitung "Block Fortschrittsbalken \(Studierende\)"](https://help.itc.rwth-aachen.de/service/8d9eb2f36eea4fcaa9abd0e1ca008b22/article/be17b9aa49964a4cb131dd741d709961/)

#### <span id="page-5-15"></span><span id="page-5-7"></span>**Fortschrittsliste**

Mit der Aktivität "Fortschrittsliste" können Dozierende eine "To-do"-Liste erstellen, welche die Studierenden abarbeiten können. Die "Fortschrittsliste" bietet hierbei eine einfache visuelle Darstellung dessen, was bisher erreicht wurde. Elemente der "Fortschrittsliste" können sowohl Aktivitäten des Lernraums sein, als auch davon unabhängige Elemente, denen keine konkrete Aktivität im Lernraum zugrunde liegt und die von den Dozierenden und/oder Studierenden hinzugefügt werden können. Je nach Konfiguration können die Elemente der "Fortschrittsliste" von den Studierenden, den Lehrenden und/oder automatisiert abgehakt werden. Weitere Informationen findest Du unter folgendem Link:

[Anleitungen zur Fortschrittsliste](https://help.itc.rwth-aachen.de/service/8d9eb2f36eea4fcaa9abd0e1ca008b22/article/79a3650f8126403abe462fdc2941d6fb/)

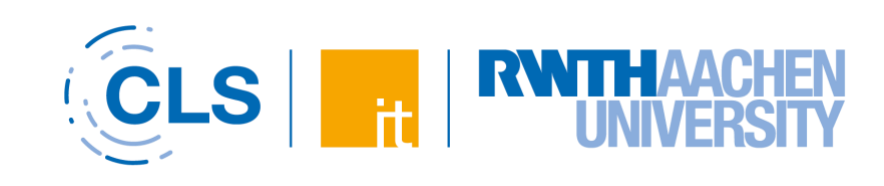

### <span id="page-6-0"></span>11. Download von Lernmaterialien

Über das "Download Center" kannst Du die Lernmaterialien des Kurses herunterladen. Du kannst entweder einzelne Dateien, die Dateien ausgewählter Abschnitte oder direkt alle verfügbaren Dateien als ZIP-Archiv herunterladen. Ein Herunterladen der im Kursraum genutzten Aktivitäten ist über das "Download Center" nicht möglich. Weitere Informationen zum "Download Center" findest Du unter folgendem Link:

#### [Anleitung zur Nutzung des Download Centers](https://help.itc.rwth-aachen.de/service/8d9eb2f36eea4fcaa9abd0e1ca008b22/article/28c601cc14df4ac6b48ad5fbda4eb57a/)

### <span id="page-6-9"></span><span id="page-6-1"></span>12. Zugriffstatistiken

Die Zugriffsstatistiken eines Lernraums sind live und anonym. Sie geben datenschutzkonform Auskunft darüber, wie intensiv die vorhandenen Materialien und Aktivitäten genutzt werden. Sie sind für alle Teilnehmerinnen und Teilnehmer des Lernraums einsehbar. Weitere Informationen findest Du unter folgendem Link:

[Anleitung "Zugriffsstatistiken"](https://help.itc.rwth-aachen.de/service/8d9eb2f36eea4fcaa9abd0e1ca008b22/article/6911dcdc8eac487a9348c14eeec14d21/)

### <span id="page-6-10"></span><span id="page-6-2"></span>13. Urheberrecht

Mit RWTHmoodle bieten wir Dir geschützte Lernräume, auf die nur die Studierenden und Dozierenden der jeweiligen Lehrveranstaltung Zugriff haben.

Bitte beachte, dass es nicht erlaubt ist, die im Lernraum hinterlegten Materialien zu kopieren und woanders zu veröffentlichen. Sämtliche Inhalte, insbesondere Texte, Videos, Fotografien und Grafiken, sind – sofern nicht anders markiert – urheberrechtlich geschützt. Sie dürfen nur innerhalb des begrenzten Teilnehmendenkreises des Moodle-Lernraums und für private Zwecke genutzt werden. Weitere Informationen zu Urheberrecht und e-Learning findest Du unter folgendem Link:

<span id="page-6-3"></span>[Anleitung "Grundlegende Hinweise zu Urheberrecht](https://help.itc.rwth-aachen.de/service/8d9eb2f36eea4fcaa9abd0e1ca008b22/article/10efbba22a8a4ed798c8b8ff377aee65/)  [und e-Learning"](https://help.itc.rwth-aachen.de/service/8d9eb2f36eea4fcaa9abd0e1ca008b22/article/10efbba22a8a4ed798c8b8ff377aee65/)

### <span id="page-6-11"></span>14. RWTHApp

Unterwegs kannst Du RWTHmoodle über die RWTHApp nutzen (s. Abb. [4\). Die](#page-6-16) App kannst Du in den gängigen Appstores herunterladen. Über die App kannst Du auf Deine Lernräume zugreifen, aber auch auf andere Services, wie Deinen Stundenplan, Dein Konto bei der Universitäts-bibliothek, die Lernraumsuche oder den aktuellen Mensaplan.

<span id="page-6-8"></span>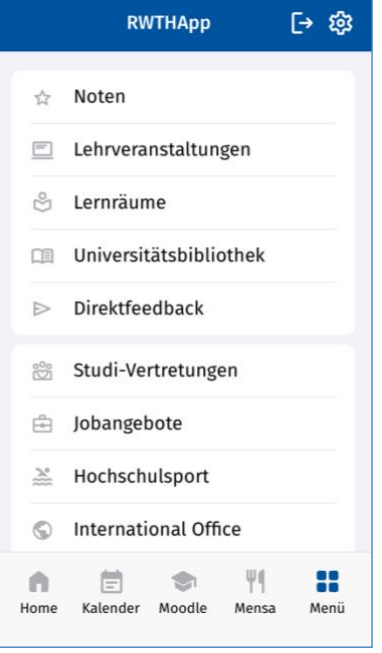

<span id="page-6-16"></span>*Abb. 4: Startseite der RWTHApp in der mobilen Ansicht*

### <span id="page-6-12"></span><span id="page-6-4"></span>15. Weitere Informationen, Support und Feedback

In unserer [Dokumentation](https://help.itc.rwth-aachen.de/service/8d9eb2f36eea4fcaa9abd0e1ca008b22/) findest Du weitere Anleitungen, Informationen und FAQ rund um RWTHmoodle.

Einmal jährlich wird eine [Nutzendenbefragung zu](https://www.itc.rwth-aachen.de/cms/IT-Center/IT-Center/~gpbx/Umfragen/)  [RWTHmoodle](https://www.itc.rwth-aachen.de/cms/IT-Center/IT-Center/~gpbx/Umfragen/) durchgeführt, bei der Du uns Feedback für die Weiterentwicklung der Lernplattform zukommen lassen können.

Bei weiterführenden Fragen und Feedback kontaktiere bitte das **IT-ServiceDesk** über die folgenden Möglichkeiten:

### <span id="page-6-13"></span><span id="page-6-5"></span>Chat Support

Den Chat Support-Button findest Du auf allen Moodle-Seiten inkl. der [Startseite von](https://moodle.rwth-aachen.de/)  [RWTHmoodle.](https://moodle.rwth-aachen.de/)

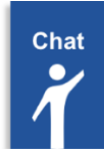

Chatzeiten: Montag bis Freitag, 07:30 bis 18:00 Uhr

<span id="page-6-14"></span><span id="page-6-6"></span>E-Mail [servicedesk@itc.rwth-aachen.de](mailto:servicedesk@itc.rwth-aachen.de)

<span id="page-6-15"></span><span id="page-6-7"></span>**Telefon** 0241 / 80-24680

Telefonzeiten: Montag bis Freitag, 07:30 bis 18:00 Uhr